## **Уважаемые студенты! Вам необходимо выполнить следующее:**

Задание:

- Изучить теорию;
- Написать краткий конспект **Результаты работы, фотоотчет, предоставить преподавателю на e-mail:** [v.vika2014@mail.ru](mailto:v.vika2014@mail.ru)

**При возникновении вопросов по приведенному материалу обращаться по следующему номеру телефона: (072)1744922**

*ВНИМАНИЕ!!! При отправке работы, не забывайте указывать ФИО студента, наименование дисциплины, дата проведения занятия (по расписанию).*

## **Тема: Настройка внешнего вида блоков схемы алгоритма**

После того, как основные блоки документа помещены на лист и связи между ними установлены, можно приступить к настройке внешнего вида элементов. Можно изменять цветной фон элементов и параметры их границ, изменить способ начертания соединительных линий или задать форму стрелок. Но перед тем, как приступить к настройке того или иного объекта, необходимо указать программе, что будут работать именно с ним. Для этого интересующий вас объект следует выделить.

Выделение и группировка элементов. Для выделения объек-

тов предназначен инструмент *Указатель*. Для этого надо нажать кнопку с символом в виде стрелки курсора, расположенную на панели инструментов. После этого подвести указатель мыши к блоку, с которым будут выполнять дальнейшие действия (а) и щелкнуть на нем левой кнопкой мыши. Вокруг выделенного элемента появляется рамка с маркерами, позволяющими изменять его размер и угол наклона (б).

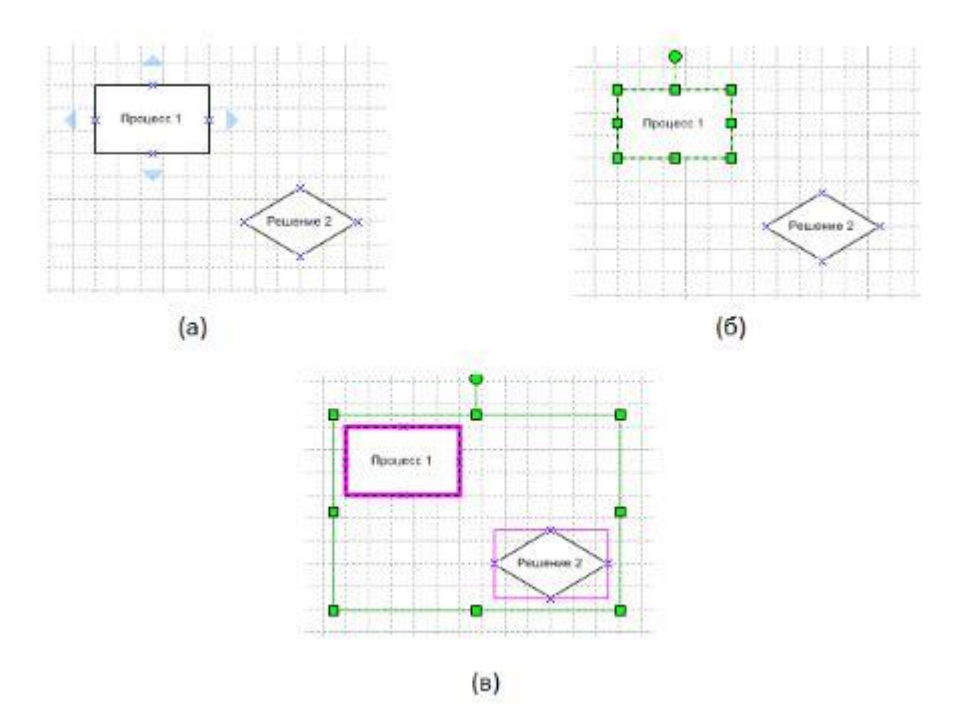

Курсор дополняется несколькими стрелками, указывающими на то, что блок можно переместить. Перемещение блока осуществляется при нажатой кнопки. Достигнув нужной позиции, кнопку мыши следует отпустить. Если нужно переместить сразу несколько элементов, то надо выделить сразу несколько блоков.

Выделение одного или нескольких элементов: а– подведя курсор к элементу, его можно выделить; б–вокруг выделенного элемента отображаются маркеры; в–можно выделить сразу несколько элементов

Существует несколько способов ускорения процесса выделения:

Команда *Выделить все* элемента Правка основного меню, а также связанная с ней комбинация клавиш <Ctrl+ A> позволяют быстро выделить все элементы документа;

используя инструмент *Указатель*, начертите на листе рамку – для этого перемещайте указатель мыши, удерживая нажатой ее левую кнопку. После того, как вы отпустите кнопку мыши, будут выделены все элементы, полностью оказавшиеся внутри рамки Если в итоге выделенными оказались несколько «лишних»

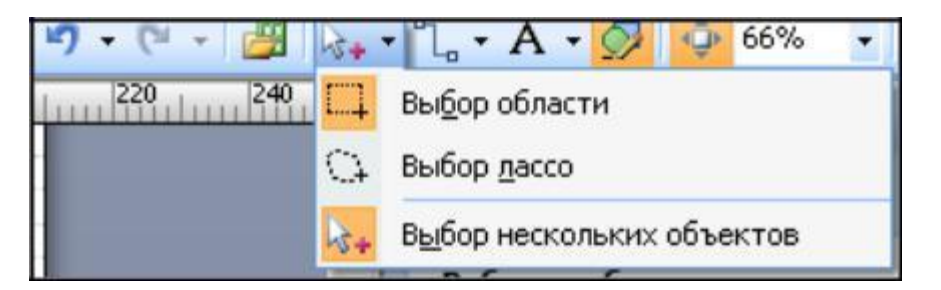

блоков, снимите с них выделение. Для этого щелкайте на них левой кнопкой мыши, удерживая нажатой клавишу <Ctrl>;

можно переключить инструмент *Указатель* в режим выбора нескольких элементов. Для этого щелкните левой кнопкой мыши на небольшой стрелке, расположенной справа от кнопки этого инструмента. Из появившегося на экране меню выберите команду *Выбор нескольких объектов.* После этого изображение на кнопке инструмента дополнится значком «+», а каждый щелчок левой кнопки мыши на элементе будет выделять его или снимать выделение.

Включение режима выделения нескольких объектов

Снятие выделения с элементов. Если хотите снять выделение со всех выделенных объектов, просто щелкните левой кнопкой мыши на пустом поле схемы. Если снять выделение нужно только с некоторых объектов, щелкните на них левой кнопкой мыши, удерживая при этом нажатой клавишу <Shift>. Эта же клавиша позволит добавить к выделению новые блоки.

Копирование объектов. Так как схема алгоритма может содержать множество однотипных элементов, то подготовив один образец и скопировав его нужное число раз, можно существенно сократить временные затраты.

Для того, чтобы скопировать один или несколько элементов, надо их выделить, затем переместить при помощи мыши, удерживая нажатой клавишу <Ctrl>– вместо обычного перемещения они будут скопированы в выбранную вами область листа. При нажатой клавише <Ctrl> указатель мыши будет дополнен символом «+»–это говорит о том, что режим, копирования включен.

С помощью буфера обмена можно поместить в документ Visioи элементы, помещенные в буфер обмена при помощи других программ. Команда *Специальная вставка...*элемента Вставка главного меню позволяет не только вставить фрагмент из буфера, но и выбрать формат, в котором этот фрагмент будет использован

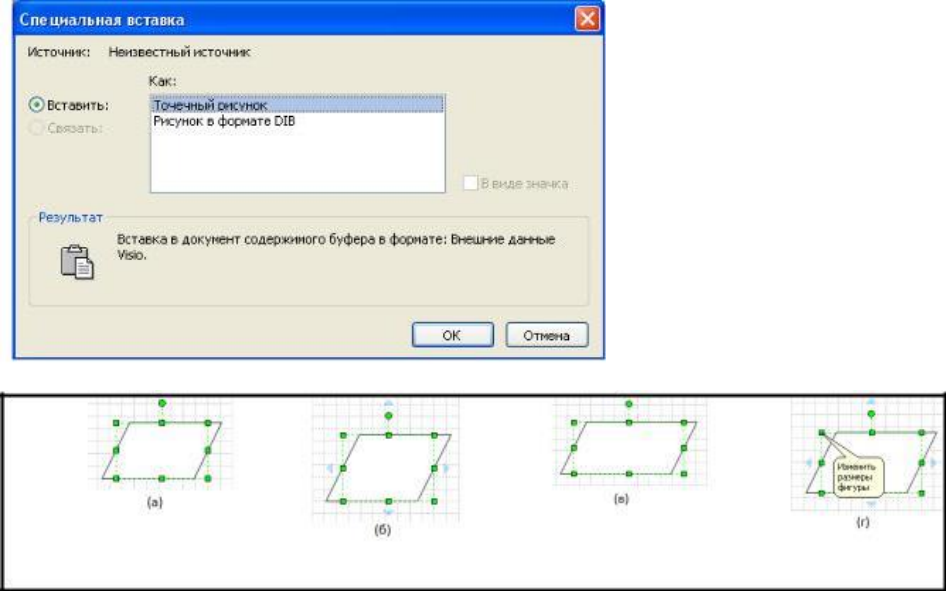

Результат выполнения команды *Специальная вставка...*

Удаление блоков. Чтобы удалить один или несколько блоков из документа, их просто надо выделить и нажать клавишу <Delete>.

Если необходимо не просто удалить, а переместить объект в другой документ или приложение, можно воспользоваться комбинацией клавиш <Ctrl+X> или командой *Вырезать* элемента Правка главного меню или контекстного меню объекта. Эти команды и комбинация клавиш позволяют удалить выделенные объекты из документа, сохранив их в буфере обмена.

Изменение размера, перемещение. Как уже говорилось, при выделении одного или нескольких элементов вокруг них появляется рамка с маркерами. Перемещая эти маркеры мышью, можно изменять размеры и пропорции выбранных блоков.

Маркеры рамки выделения позволяют изменять размеры объекта:

а– объект в исходном состоянии; б– изменение размера по вертикали;

в– изменение размера по горизонтали; г– пропорциональное изменение размера элемента

Подведя к маркеру указатель мыши, можно увидеть, что он (указатель мыши) принял вид двунаправленной стрелки. Это говорит о том, что программа готова к настройке объекта (а).

Маркеры, расположенные на середине сторон рамки выделения, позволяют изменять размер элемента по вертикали или горизонтали (б)

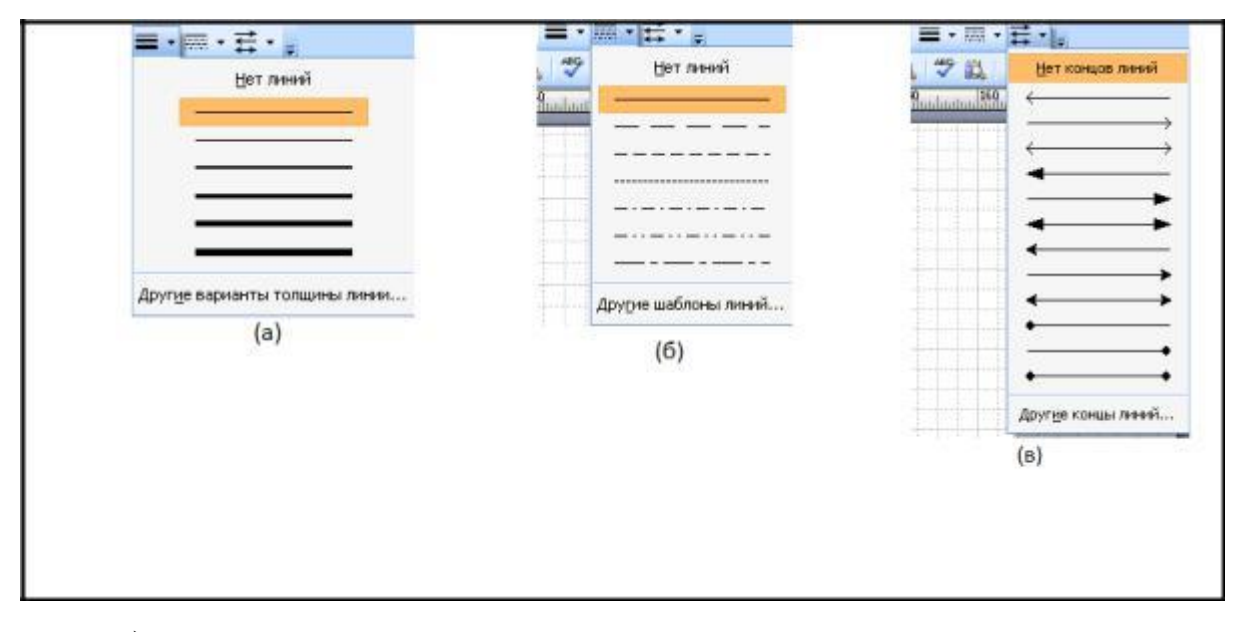

в), а использование угловых маркеров позволяет изменить размер фигуры пропорционально в обоих направлениях.

Настройка толщины, типы штриха и окончаний линий.

Настроить внешний вид образующих документ линий их толщину можно с использованием трех кнопок, расположенные в правой части панели

Форматирование. При помощи панели Форматирование можно настроить внешний вид границ элементов и соединительных линий:

а – выбор толщины линии или границы объекта; б – выбор типа штриха; в – выбор оформления концов линии

При помощи кнопки *Толщина линии* можно выбрать толщину границы блока или соединительной линии. При простом нажатии на эту кнопку для выбранного элемента устанавливается толщина линии, используемая по умолчанию, или выбранная при настройке предыдущего объекта. При нажатии на небольшую стрелку, расположенную справа от кнопки, на экран выводится меню, позволяющее выбрать другое значение толщины.

Следующая кнопка, имеющая название *Шаблон линии*, например сплошная или пунктирная. Небольшая стрелка, расположенная справа от этой кнопки, позволяет вызвать на экран меню выбора типа штриха

Третья кнопка, называющаяся *Концы линий*, позволяет снабдить концы соединительной линии стрелками. Нажав на нее, можно, по аналогии с другими кнопками настройки, применить к объекту параметры линии, выбранные при изменении предыдущего блока. Небольшая стрелка, расположенная справа от кнопки, позволяет вызвать на экран

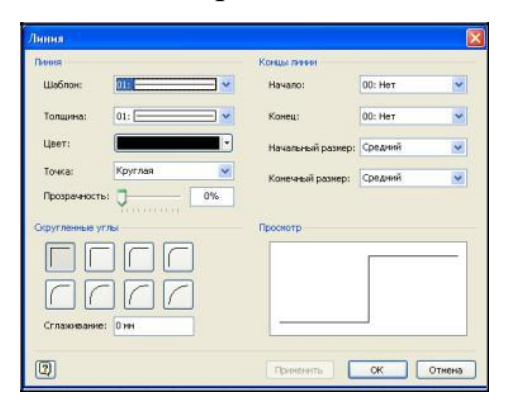

меню выбора оформления концов линии, которое представлено на рис.

Пункты меню, представленные представляют собой образцы линий. Набрав один из пунктов, можно быстро придать линиям объекта нужную толщину, задать тип штриха и вид стрелок. Команды *Нет линий* и, нет *концов линий* позволяют, соответственно, сделать линию невидимой и убрать стрелки на ее концах.

*При помощи трех команд Другие варианты толщины линий..., Другие типы линий... Другие концы линий. можно вызвать на экран окно настройки, позволяющее задать все параметры линии сразу.*

Окна настройки толщины, типа штриха и вида концов линии

Раскрывающиеся по по стрелке списки *Шаблон*, *Толщина* и *Цвет* позволяют задать, соответственно, тип штриха, толщину и цвет линии.

Вправой части окна находятся элементы управления, позволяющие задать вид концов линии. При помощи раскрывающихся списков *Начало*

и*Конец* можно выбрать вид окончания линии, например стрелку. Списки

*Начальный размер и Конечный размер позволяют, соответственно,* выбрать размер стрелки в начале и на конце линии.

Вокне настройки отображается и примерный вид линии после применения заданных значений параметров. Закончив настройку, нажмите кнопку ОК. Кнопка Отмена позволяет отказаться от внесенных изменений, а кнопка Применить, соответственно, применяет заданные параметры к выбранному элементу, не закрывая окна настройки.

Настроенный формат можно перенести на другие элементы документа. Для этого надо выделить объект с копируемым форматом и нажать кнопку *Формат по образцу*, находящуюся на панели инструментов или воспользоваться комбинацией клавиш <Ctrl+Shift+P>.